使用健保卡登入人事服務網(eCPA)操作說明

一、健保卡網路服務註冊

(一)欲使用健保卡登入人事服務網(eCPA),務必先進行健保卡網路服務註冊(網 址:[https://cloudicweb.nhi.gov.tw/cloudic/system/mlogin.aspx\)](https://cloudicweb.nhi.gov.tw/cloudic/system/mlogin.aspx), 並將健保卡插入讀卡機中,於下圖中點選「首次登入請先申請」,如果您先前 已經申請可忽略此步驟,直接使用健保卡及申請到的密碼進行「二、使用健保 卡登入人事服務網(eCPA)」。

)月6日4時將暫停註冊服務,敬請見諒。【如需申請健保卡註冊停用,請持身份證明文件臨櫃辦理】(本署各地聯合服務中心及連絡辦公室) 衛生福利部中央健康保險署 網路服務註冊 註冊密碼 服務項目 系統設定須知 ◆登入 **血清除** 1. 行動装置認證 1. 蜜腦環境說明 請插入健保卡後,輸入註冊密碼再按【登入】鈕 2. 行動裝置管理作業 2. 健保卡继路服務註冊使用說明 申請健保卡網路服務註冊停用,請持身分證明文件臨櫃辦理 3. 基本資料異動 (本署各地聯合服務中心及連絡辦公室 4. 註冊密碼變更 首次登入請先申請 重寄認證信 個人健保資料 11 健康存摺 健保卡網路註冊FAQ  $\bf \Phi$ 忘記註冊密碼 删除詳冊申請 網路服務作業 **MY HEALTHRA** 請取健保卡發生錯誤說明 中區業務組 電話: (04)2258-3988 (交通位置圖)<br>高屏業務組 電話: (07)231-5151 (交通位置圖) 健保諮詢服務專線: 0800-030-598 臺北業務組 電話:(02)2191-2006 (交通位置圖)<br>北區業務組 電話:(03)433-9111 (交通位置圖) 健保署署本部雷話: 02-27065866

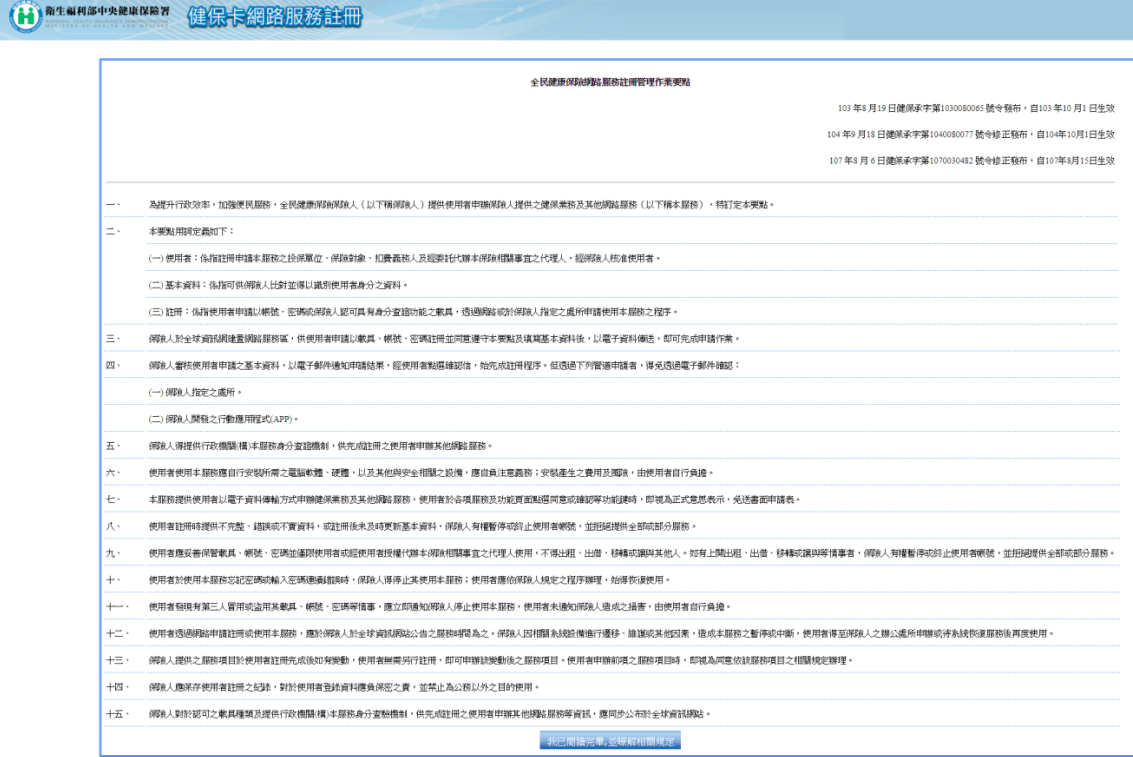

(二)進行健保卡網路服務註冊時,系統應會自動跳出訊息提示安裝健保卡軟體,請 依指示進行安裝;如未跳出訊息或無法順利進行註冊時,請選擇以下2種方式 之 1 手動安裝健保卡軟體:

1、 連線至健保卡網路服務註冊

(網址:<https://cloudicweb.nhi.gov.tw/cloudic/system/mlogin.aspx>) 點擊「電腦環境說明」後,依您所使用之作業系統下載安裝元件如下圖 所示。

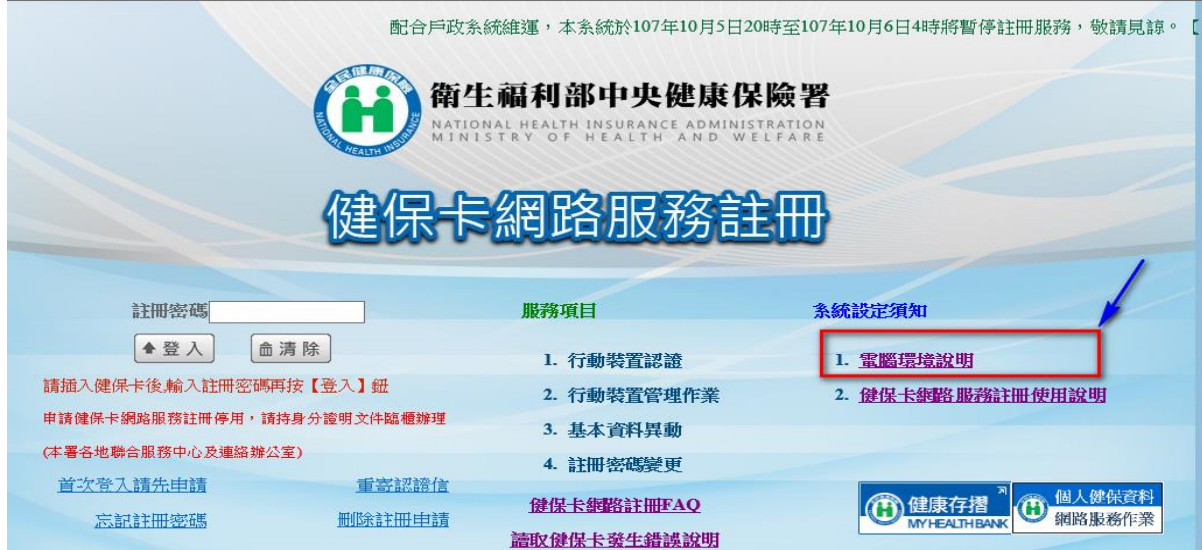

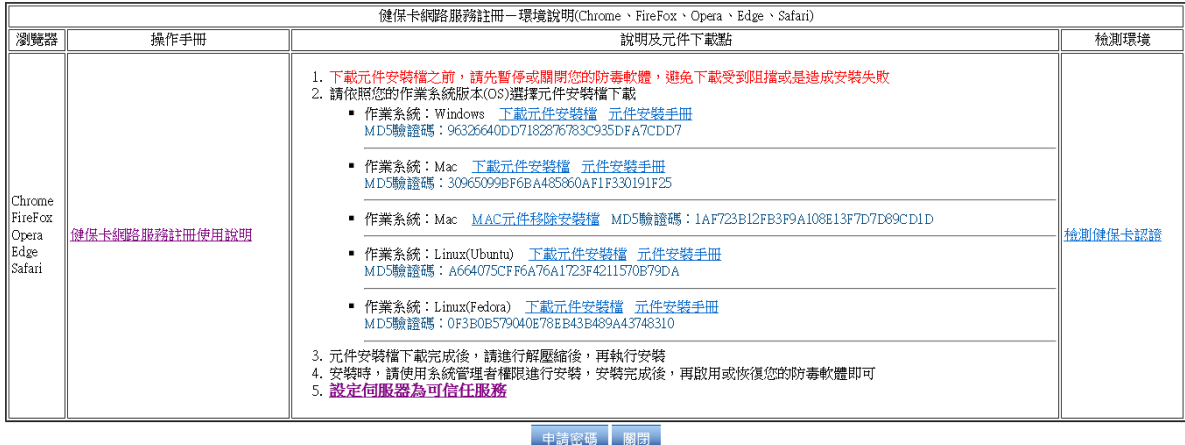

安裝完成後,請打開瀏覽器輸入(網址:

[https://iccert.nhi.gov.tw:7777/\)](https://iccert.nhi.gov.tw:7777/)確認應出現如下圖所示畫面。

已確認為可信任服務! 可自行手動關閉 關閉

2、 連線至人事服務網(eCPA)

(網址:https://ecpa.dgpa.gov.tw)

(1)使用 IE 瀏覽器連線到 eCPA(網址: [https://ecpa.dgpa.gov.tw\)](https://ecpa.dgpa.gov.tw/),會 出現如下圖安裝元件畫面,請點擊「是」

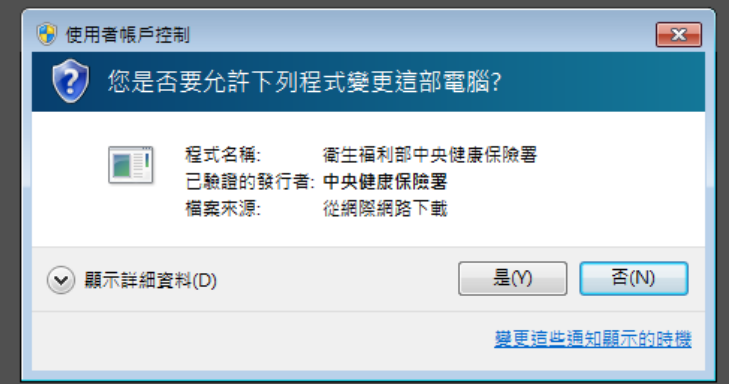

安裝完成後,點擊「工具」=>「管理附加元件」=>元件名稱:twNHIICC Class 確認狀態為已啟用。

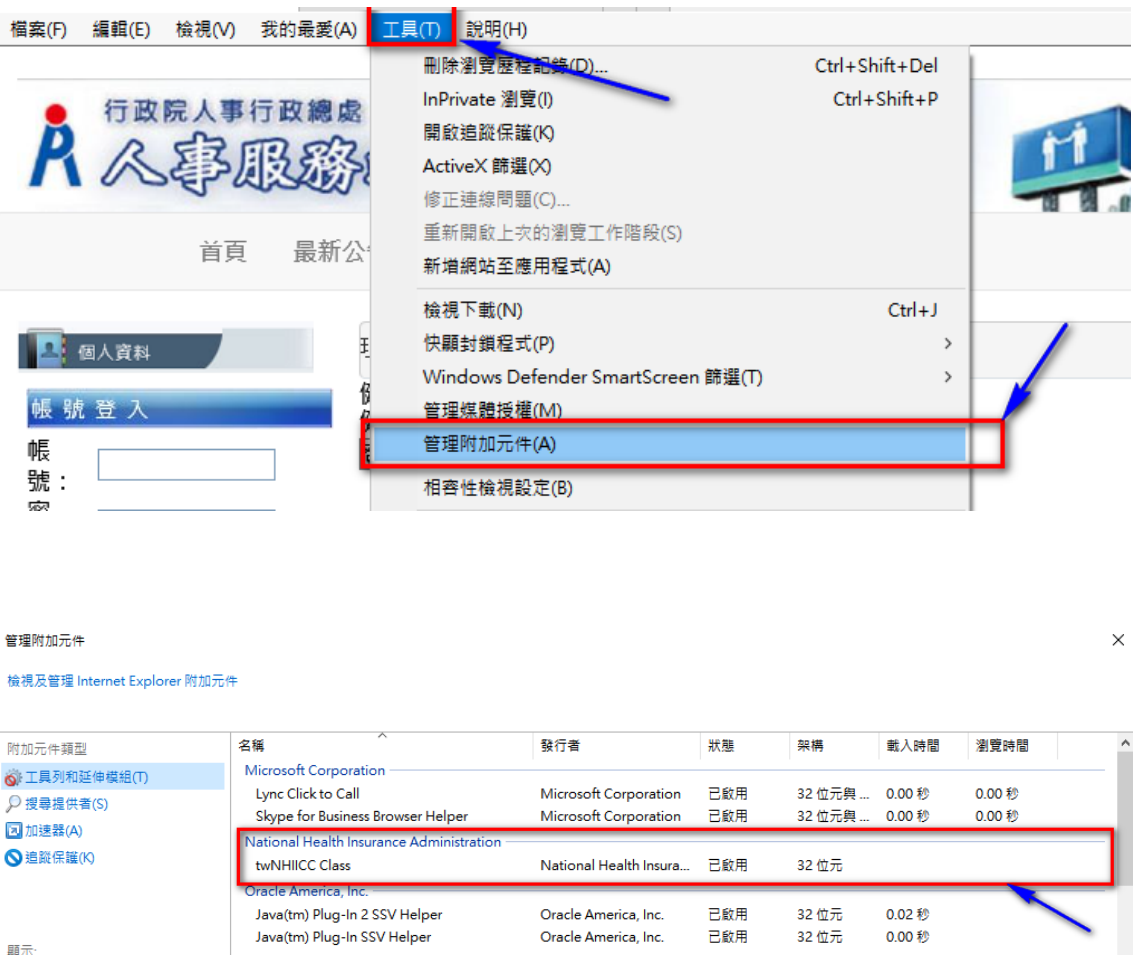

(2) 使用其他瀏覽器(如:Google Chrome)連線到 eCPA(網址:

人事行政總處

**KrbClient Class** 

 $\sim$ 

目前已載入的附加元件

選取要修改其狀態或檢視詳細資料的附加元件

https://ecpa.dgpa.gov.tw),會出現如下圖訊息視窗,點擊「確定」 後,會提供軟體安裝檔案下載。請下載檔案後自行安裝程式。

人事行政總處

已啟用

32位元

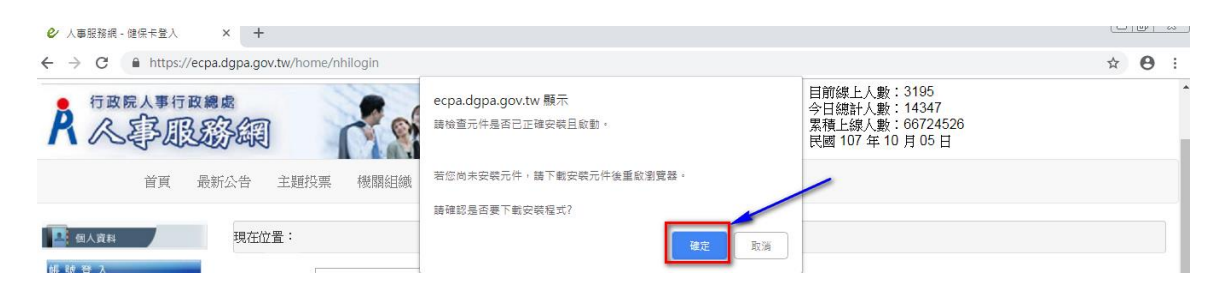

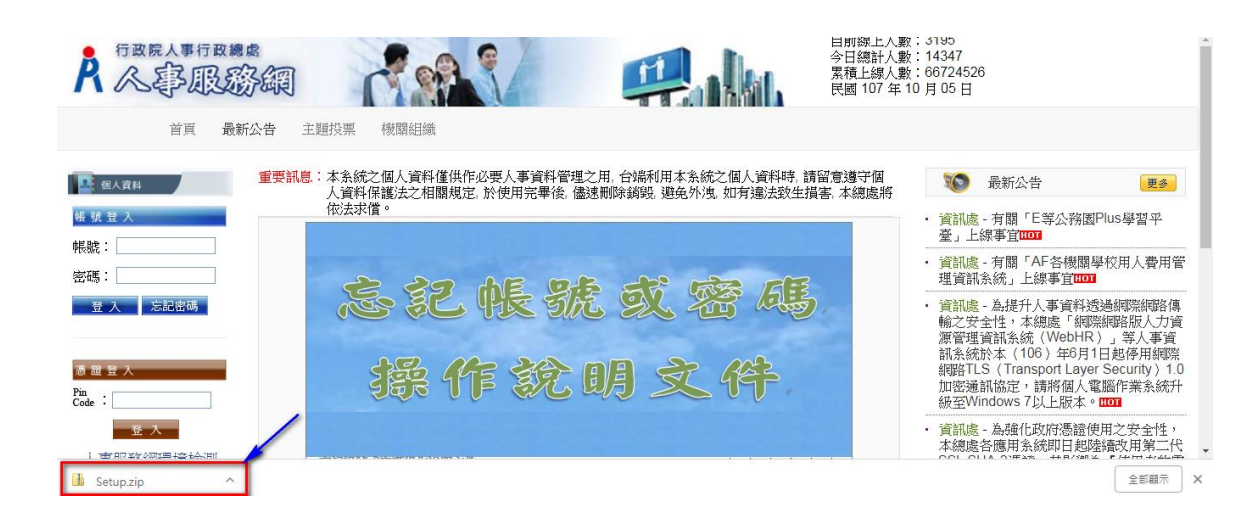

安裝完成後,請打開瀏覽器輸入(網址:

[https://iccert.nhi.gov.tw:7777/\)](https://iccert.nhi.gov.tw:7777/)確認應出現如下圖所示畫面。

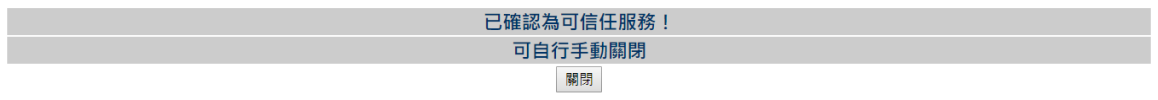

(三)健保卡網路服務註冊相關操作流程,可參考點選下圖「健保卡網路服務註冊使 用說明」,並於申請畫面輸入「姓名」、「戶號」、「戶籍鄉鎮里鄰」等資料完成 申請程序。

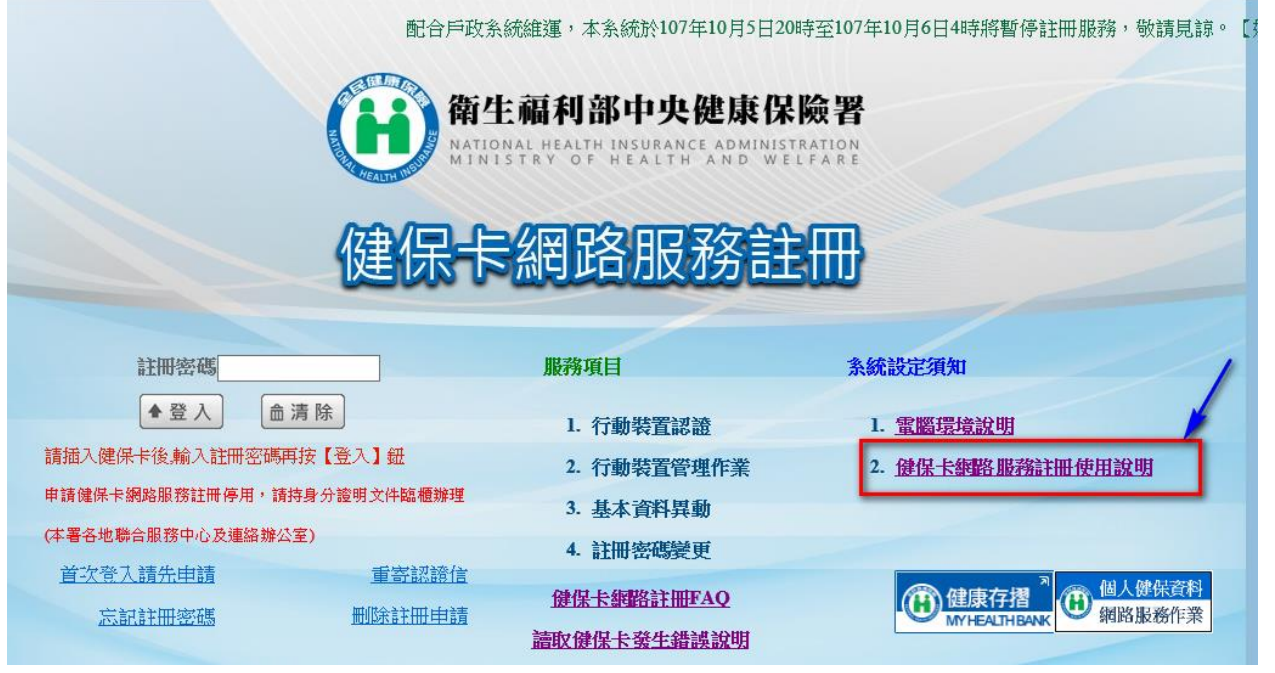

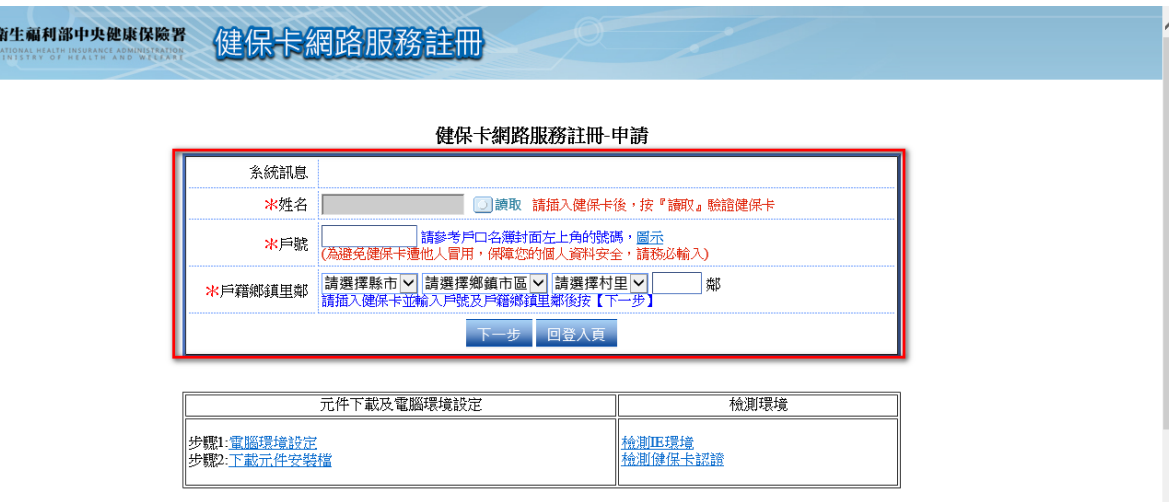

二、使用健保卡登入人事服務網(eCPA)

 $\mathbf \Omega$ 

完成健保卡網路服務註冊後,即可使用健保卡及申請到的密碼成功登入人事 服務網(eCPA),如無法順利登入,請參考「使用健保卡登入人事服務網(eCPA)常 見問題」。

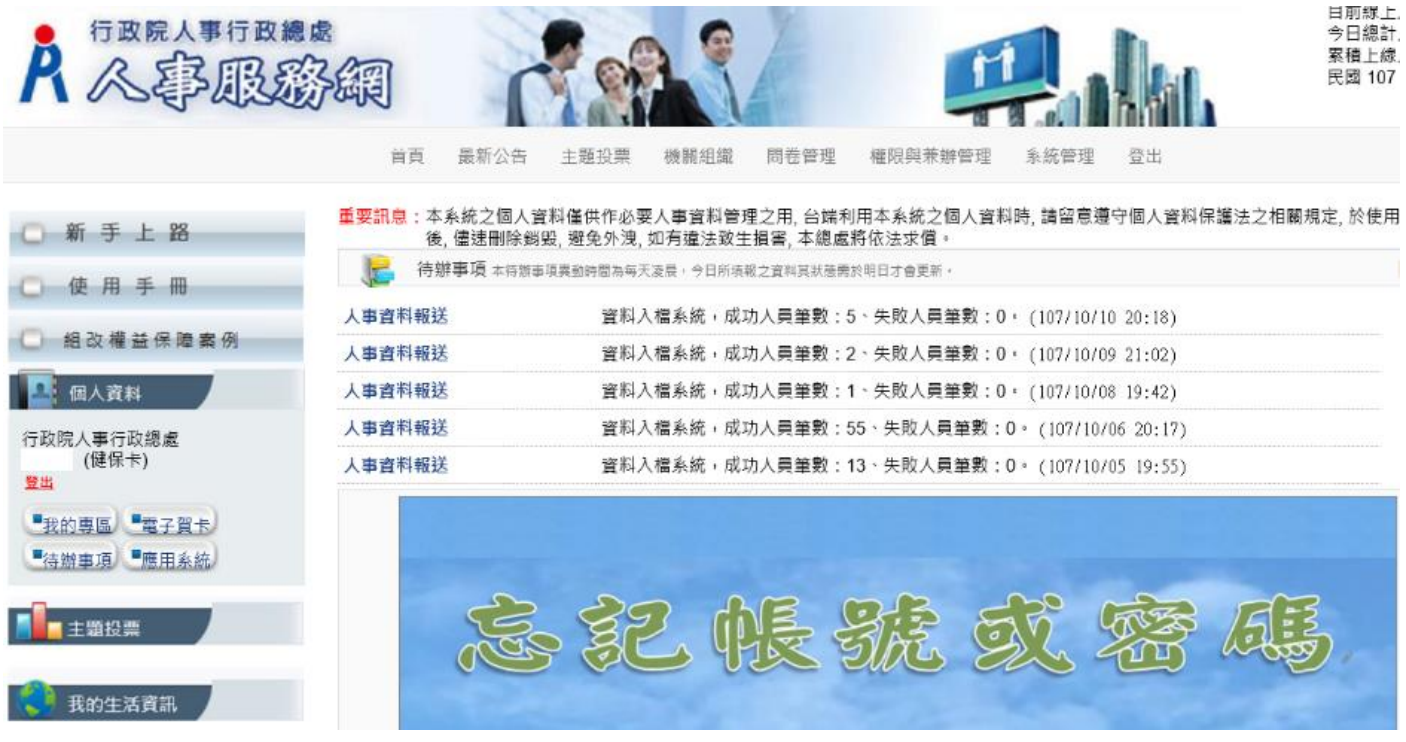

- 三、使用健保卡登入人事服務網(eCPA)常見問題
	- Q:為什麼使用健保卡登入人事服務網(eCPA)出現,訊息「您尚未註冊健保卡網路 服務」?
	- A:因為您使用的健保卡還未在 「健保卡網路服務註冊」註冊過,請前往「健保 卡網路服務註冊」(網址

[https://cloudicweb.nhi.gov.tw/cloudic/system/mlogin.aspx\)](https://cloudicweb.nhi.gov.tw/cloudic/system/mlogin.aspx)進行註冊即 可。

- $Q: A H$ 麼使用健保卡登入人事服務網(eCPA)出現,訊息「註冊密碼輸入錯誤」?
- A:因為您輸入的密碼並非您在「健保卡網路服務註冊」註冊的密碼,請再重新輸 入正確密碼,或是前往「健保卡網路服務註冊」(網址:

[https://cloudicweb.nhi.gov.tw/cloudic/system/mlogin.aspx\)](https://cloudicweb.nhi.gov.tw/cloudic/system/mlogin.aspx),點擊「忘 記註冊密碼」後,由系統寄送重設註冊密碼信件重新設定註冊密碼。

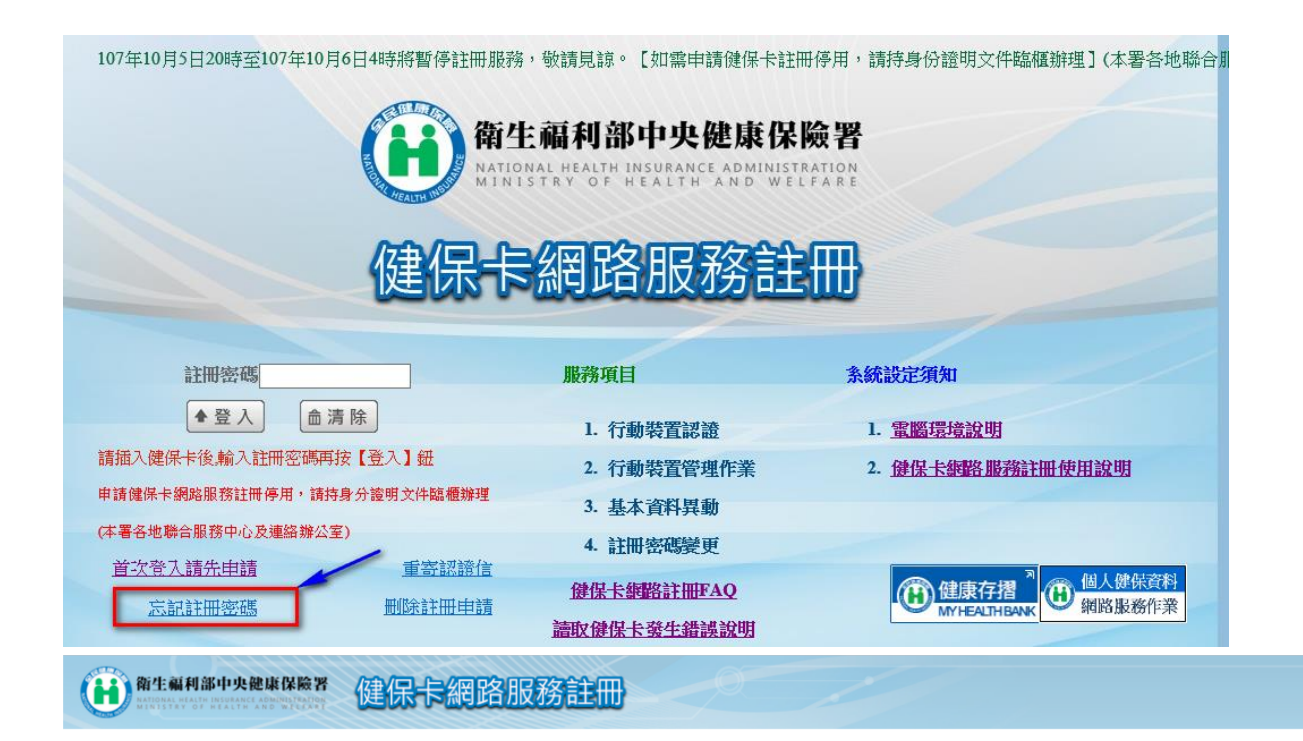

健保卡網路服務註冊-忘記註冊密碼

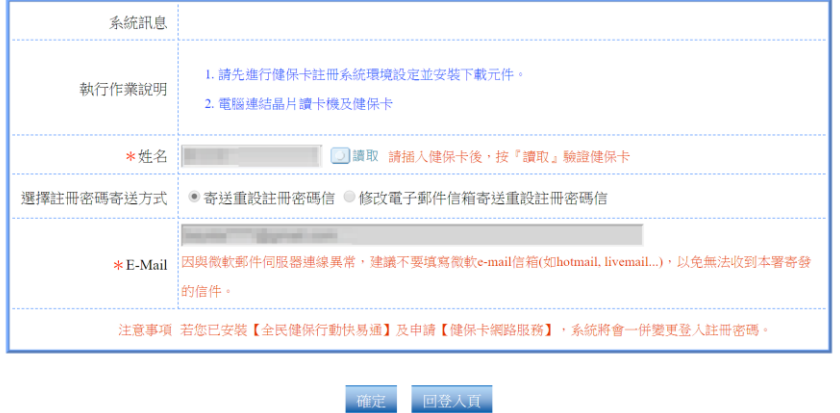

 $Q: A \rightarrow A$ 使用健保卡登入人事服務網 $(eCPA)$ 出現,訊息「 $eCPA$ 資料庫並無您帳號

相關資料,因此無法登入,請洽本總處客服專線:02-23979108 (開放時間: 上午 9:00~12:00 下午 14:00~17:00) 或以 PICS 人事資訊客服網線上掛 號」?

A:因為資料庫並無您帳號相關資料,爰無法使用已註冊之健保卡登入人事服務網 (eCPA)。